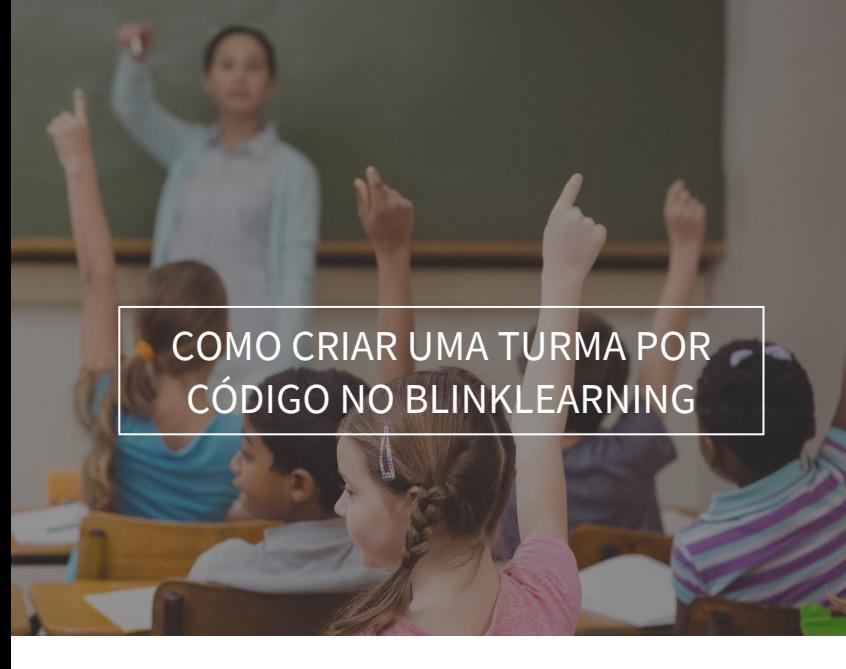

# **blink** Learning

## ÍNDICE DO MANUAL

- Acesso à BlinkLearning
- Criar uma turma por código
- Como editar a turma

MARÇO DE 2021

## Acesso à BlinkLearning

Para convidar os seus estudantes para uma turma através de um código, faça o login com o seu nome de utilizador e palavra-passe na **[BlinkLearning](http://www.blinklearning.com/)** e certifique-se que tem o livro que atribuirá à sua turma no separador Conteúdo – OS MEUS LIVROS. Em seguida, vá para a secção de AULAS e clique no botão  $\left(\frac{1}{2}\right)$  CRIAR AULA na barra de navegação superior.

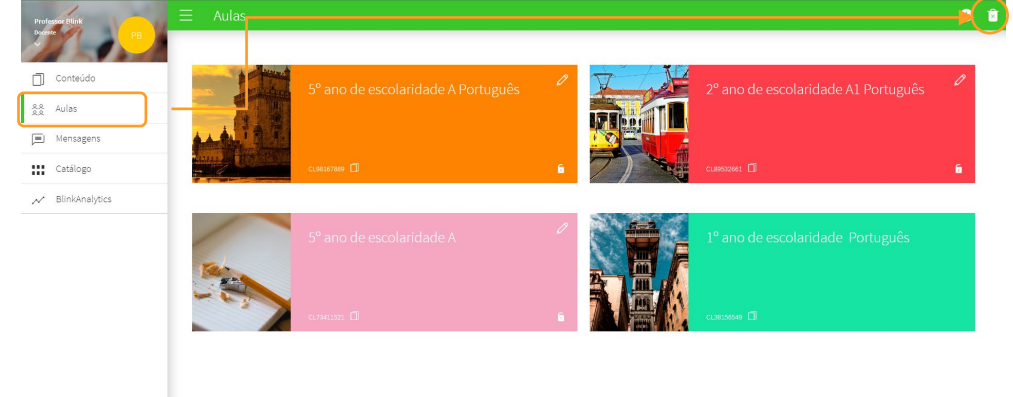

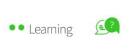

## Criar uma turma por código

Em seguida, selecione a opção Com código, clicando em CRIAR

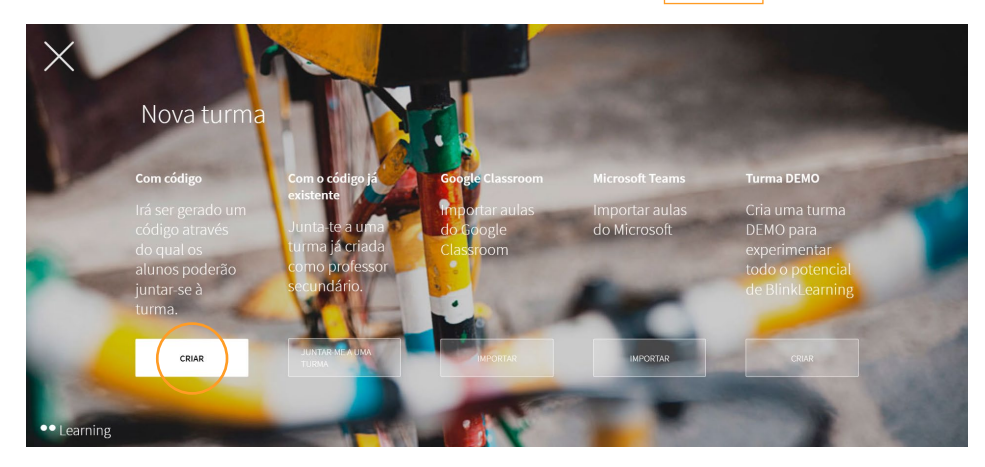

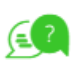

 $\vert$  1

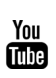

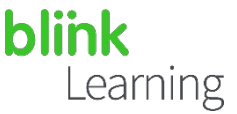

Preencha os campos obrigatórios com as informações da sua turma (nível, grupo e disciplina) e clique em GERAR CÓDIGO

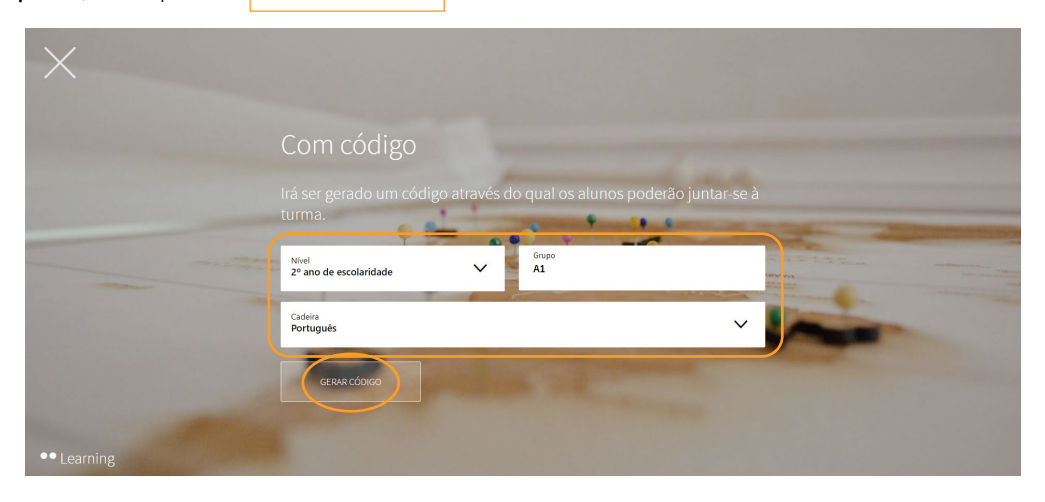

#### Como editar a turma  $\bullet \bullet$

Quando a turma for criada, poderá editá-la e personalizá-la, clicando no lápis. Também pode copiar o código para enviá-lo aos seus alunos ou fechar o cadeado para que ninguém mais entre na sua turma.

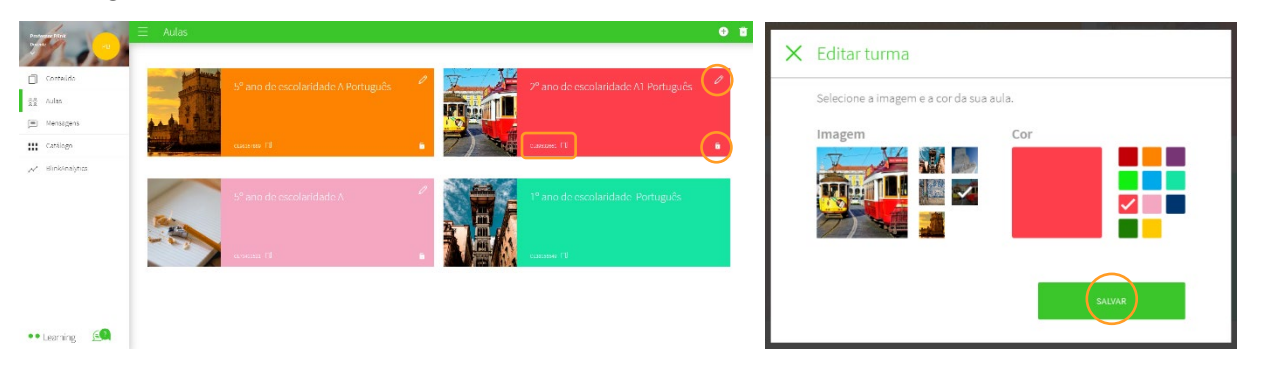

Antes de enviar o código aos seus alunos, deverá adicionar conteúdos à sua turma. Clique em ADICIONAR CONTEÚDO e selecione o livro a partir do *drop-down*, depois clique  $em$  OK.

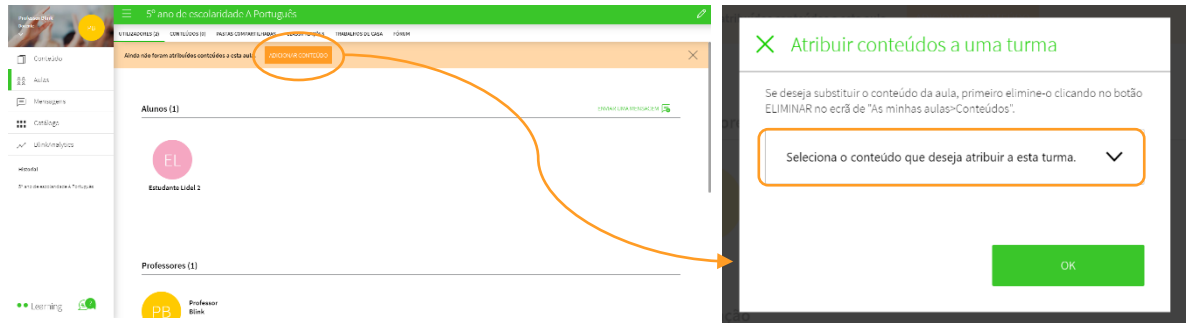

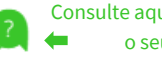

(≡

 $\vert$  2

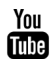

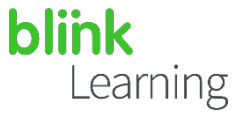

A qualquer momento, poderá editar as informações da turma clicando no lápis. Aqui, pode excluir os estudantes que forem incluídos por engano clicando no  $(X)$ e clicando em GUARDAR MODIFICAÇÕES

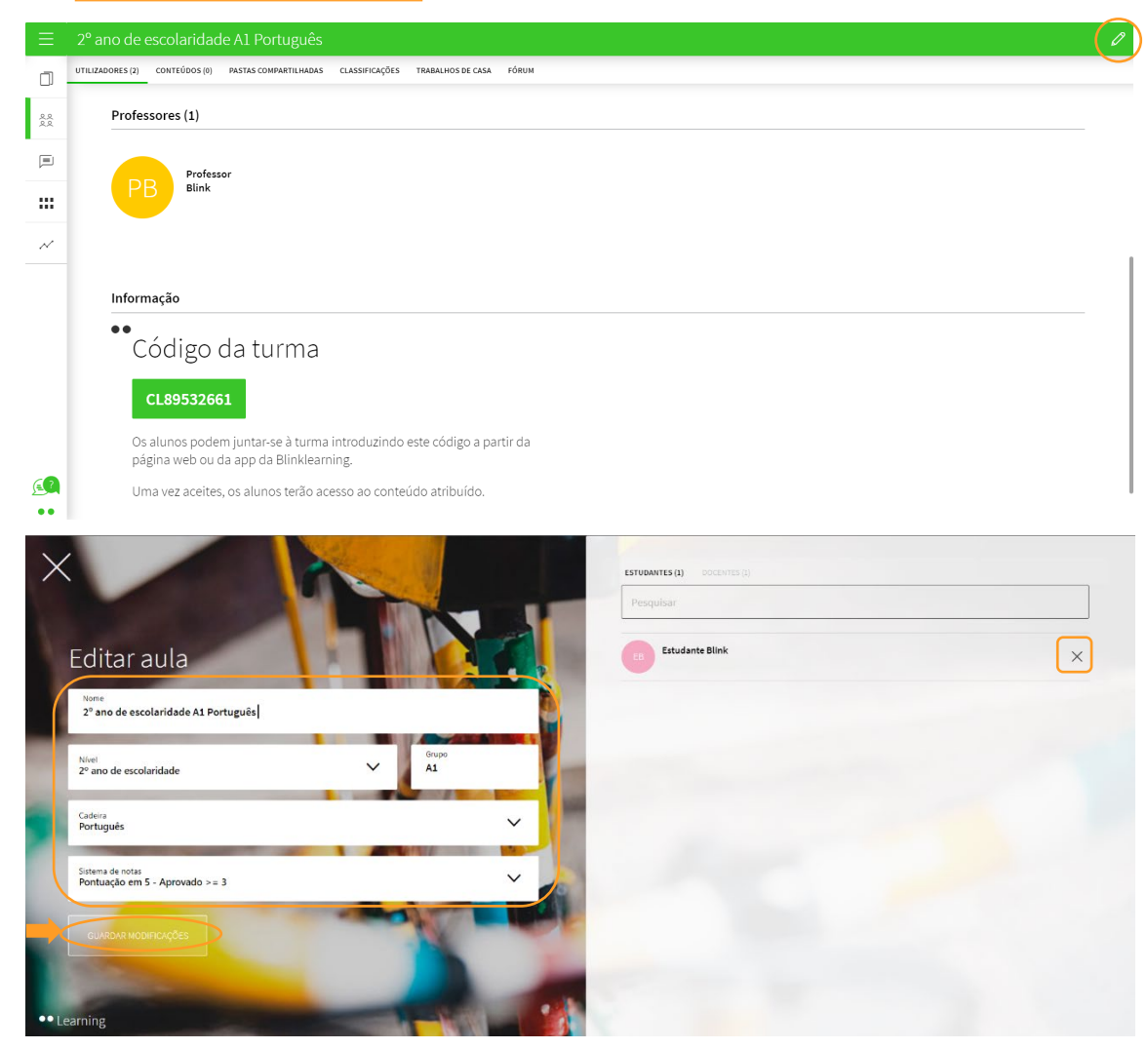

Também pode excluir a turma, caso tenha sido criada por engano. Ative o botão que indica **Eliminar turma** e clique no  $\overline{X}$  vermelho da disciplina que deseja excluir.

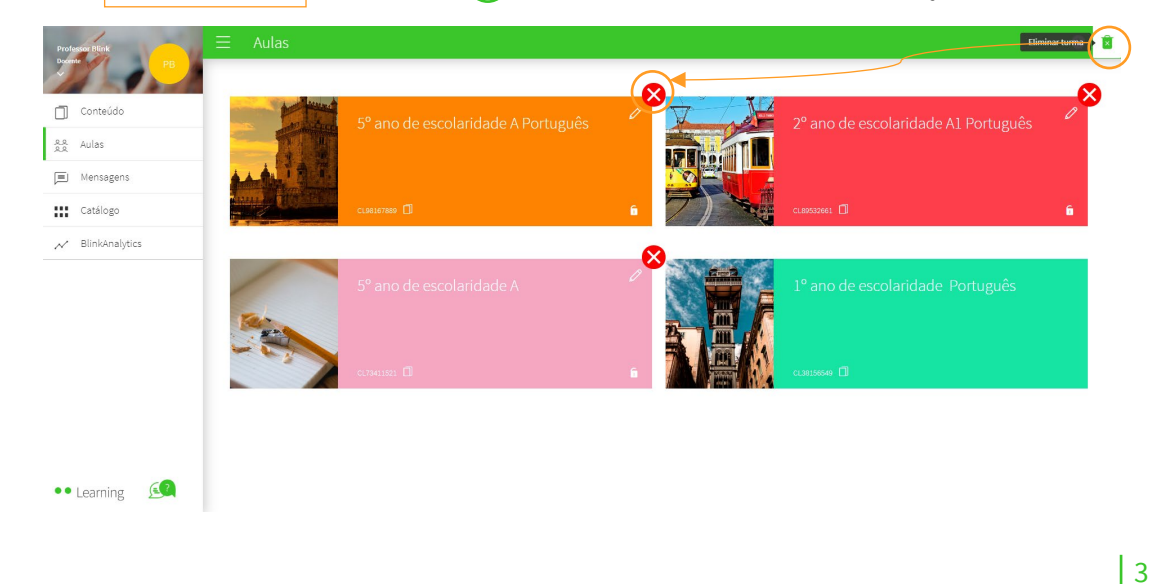

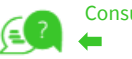

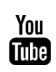

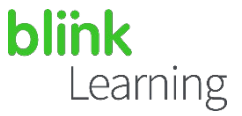

À medida que os seus alunos inserirem o código nos seus perfis, começará a receber as suas solicitações para participar na turma. Para verificar os alunos, basta clicar em ACEITAR e eles se tornarão automaticamente parte da sua turma.

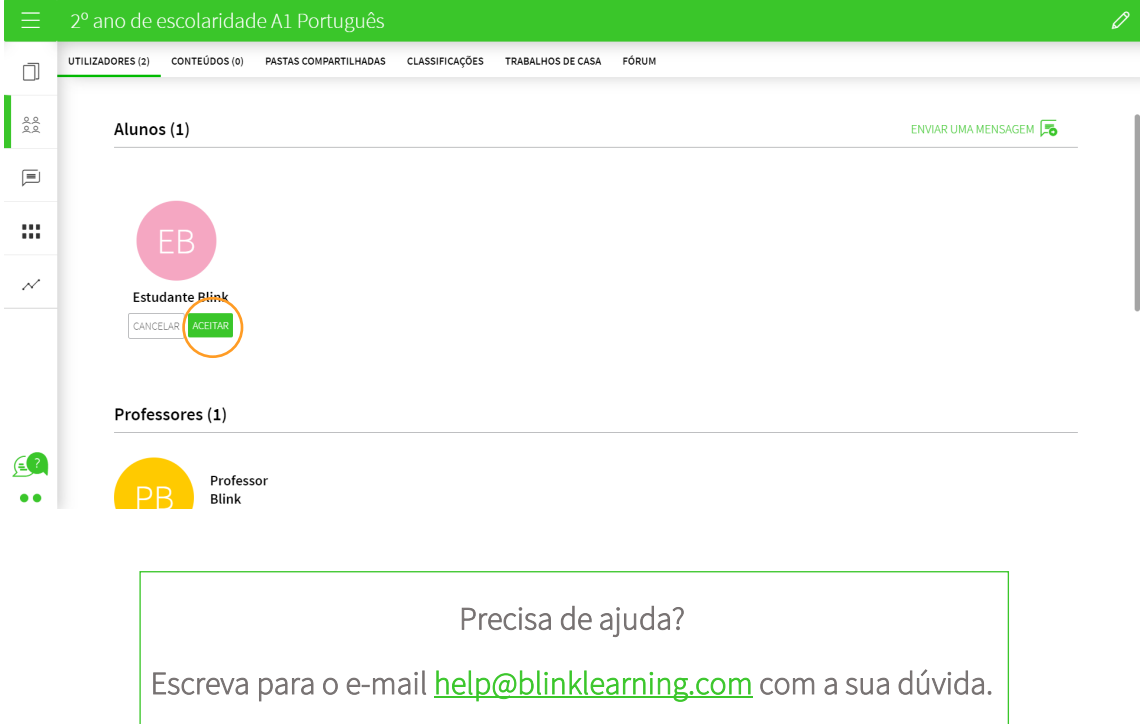

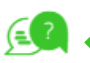

 $|4$ 

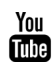